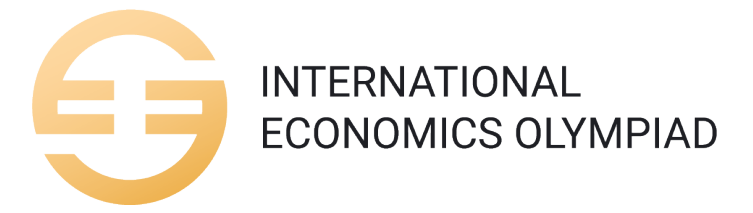

## Financial Literacy Game: Technical Instruction

## Major Recommendations

- 1. Use the latest version of the **Google Chrome Browser**.
- 2. Open [contest.ecolymp.org](http://contest.ecolymp.org) to start the game with proctoring.
- 3. Use the **login code/link** we have sent you via email.
- 4. Play the **demo version** of the game before the Olympiad creating your own account: it will help you to learn its interface and algorithms. Please do **not** use your assigned IEO FLG code for practice games: create a separate personal account for training. **Mind:** The demo game will be unavailable on the day of competition, so please make sure you have played it in advance.
- 5. The competition game is played only once. If you go bankrupt or finish the game, you will not be able to replay it.

## Entering the Game

On the day of the round, you should log in on [contest.ecolymp.org](http://contest.ecolymp.org) to enter the game with proctoring.

❗ *The results received out of the proctoring session will be annulled.* 

After you start the proctoring session, use the the code provided in your personal email to enter the game.

❗ *Do not share the code with anyone. If you cannot find your personal code please contact us at [support@ecolymp.org](mailto:support@ecolymp.org).*

Once you insert the code, you will see your name on the screen, and will either be automatically transferred to the «start game» screen, or will need to click on the «Competitive sessions» and «International Economics Olympiad 2023» to see the timer counting minutes before the start of the game.

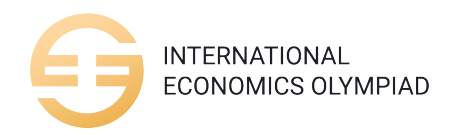

## Possible issues and solutions

*To avoid technical issues during the round, please play the demo of the game in advance: this way, you will be able to report any trouble to [support@ecolymp.org](mailto:support@ecolymp.org) to solve the problem before the IEO starts.*

- 1. **If you cannot see the IEO 2023 competitive session**, you are likely to have logged in the wrong account. To insert the correct code, first log out from the current account using the link [https://finance.ecolymp.org/](https://finance.ecolymp.org/logout) [logout](https://finance.ecolymp.org/logout). After that, insert the code again (preferably, by copy-pasting it) making sure that all the symbols are copied correctly and there are no extra spaces at the end of the code.
- 2. **If the game glitches**, please refresh the page: all the data on the actions taken is saved on the server, nothing will be lost.
- 3. **If the game does not respond for more than 30 seconds**, refresh the page (see 2). The regular response time is between 3 and 12 seconds depending on your network, country and server load.
- 4. **If you see wrong starting time**, please check the time you have set on your computer/laptop. Please set the time that corresponds to your time zone. Mind: the game will not start unless the time is synchronized with the global calendar.
- 5. **If the game screen has not been loading for more than 3 minutes**, there might be a problem with the routing or your internet provider. You need to follow the instructions below:
	- a. Clear cache of browser (ctrl+shift+R)
	- b. Clear the [routing](https://serverfault.com/questions/72875/clear-all-and-only-persistent-static-routes-on-windows)
- 6. **If you see the ranking table**, the game is over: you have either completed all the turns or gone bankrupt. The completed game cannot be replayed.